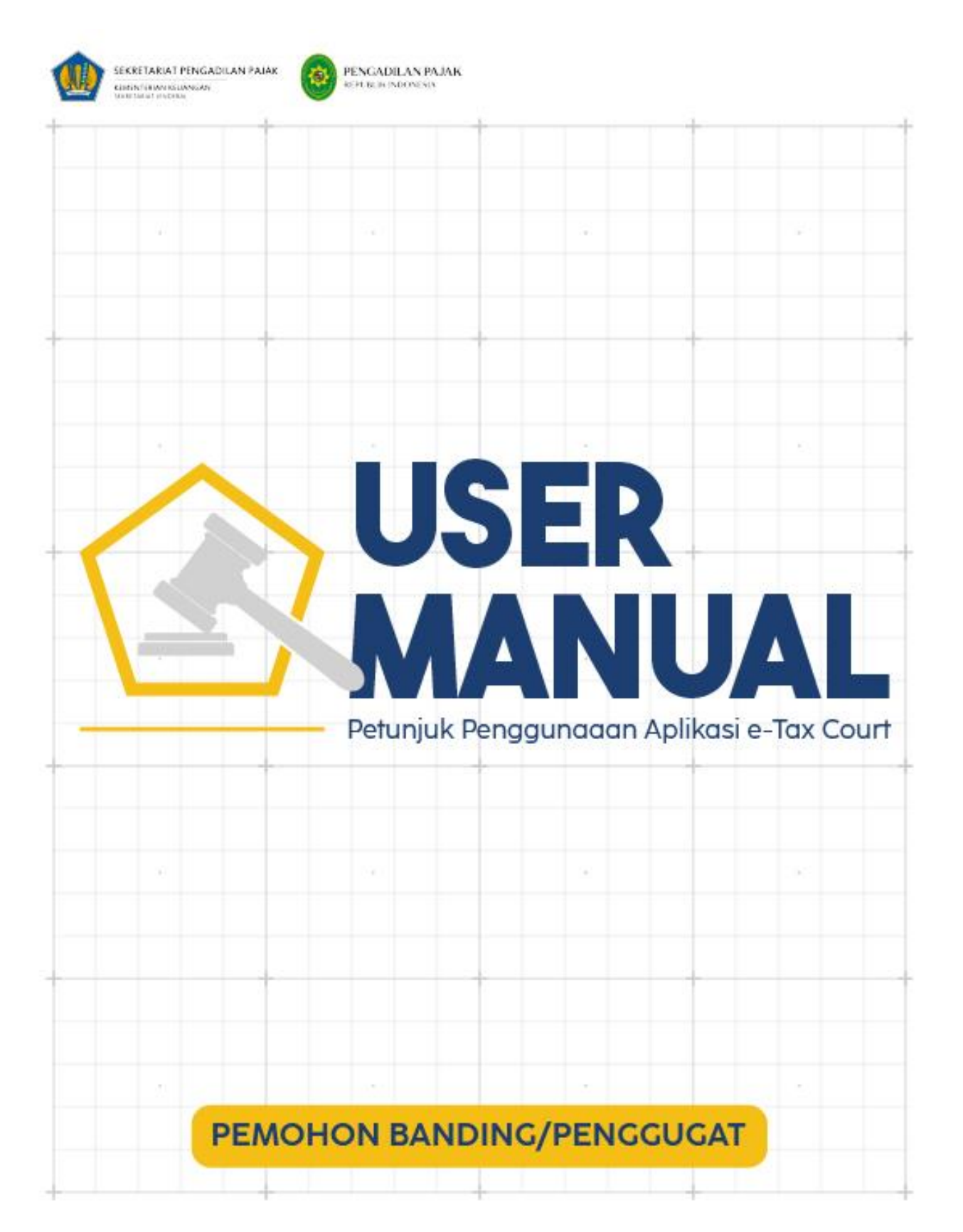

<span id="page-1-0"></span>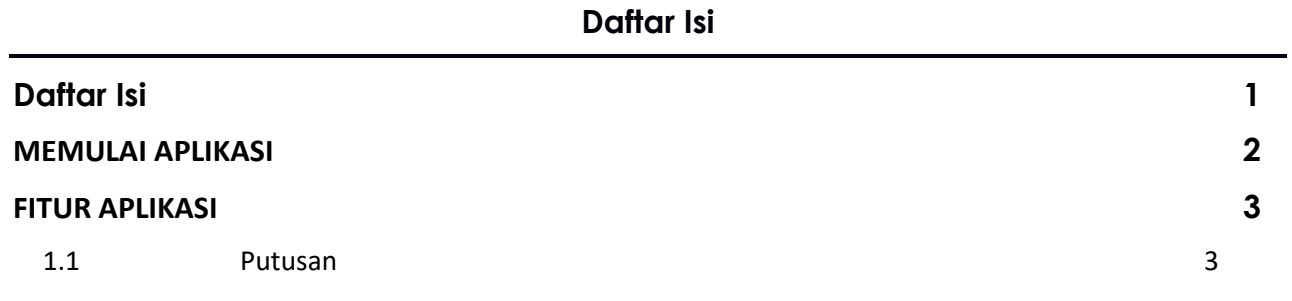

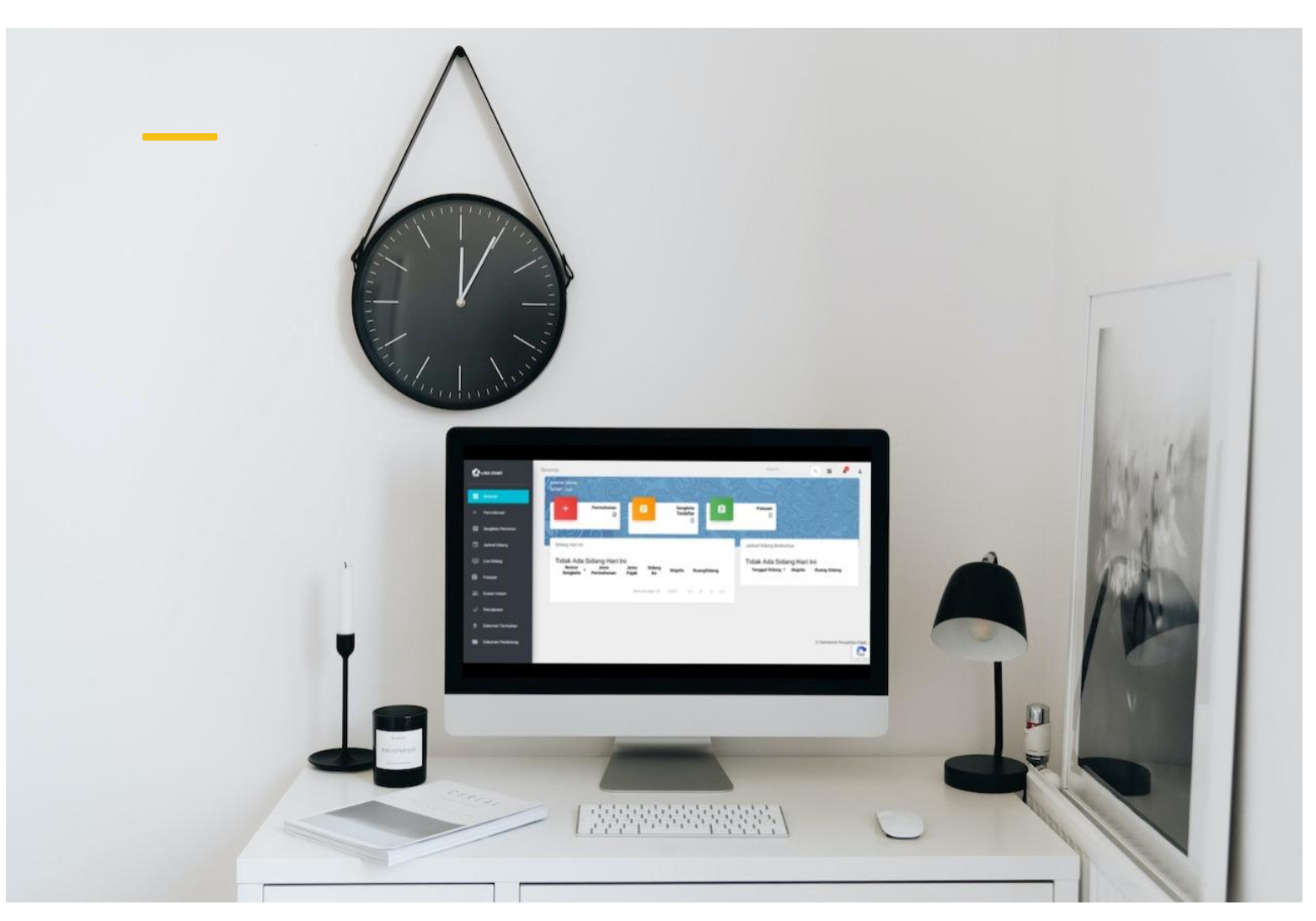

## <span id="page-2-0"></span>**MEMULAI APLIKASI**

*e-Tax Court* merupakan aplikasi berbasis *web* yang dapat diakses Pengguna sebagaimana *browser* yang ada. Ketika Pengguna memulai aplikasi disarankan untuk menggunakan *browser* yang terupdate agar tidak terjadi kendala dikarenakan aplikasi dibangun pada *environment* yang terkini sehingga diperlukan *browser* yang *update* agar fungsi yang ada pada aplikasi dapat berjalan secara optimal.

e-Tax Court dapat diakses pada alamat sebagai berikut :

**https:\\www.e-taxcourt.kemenkeu.go.id**

Pengguna juga dapat membuka e-Tax Court pada laman Pengadilan Pajak pada alamat

**https:\\setpp.kemenkeu.go.id**

# <span id="page-3-0"></span>**FITUR APLIKASI**

### 1.1 Putusan

<span id="page-3-1"></span>Menu Putusan merupakan menu yang menampilkan informasi e-Putusan atas sengketa yang dimiliki oleh Pemohon Banding yang diterbitkan oleh Pengadilan Pajak. Putusan elektronik akan dapat diakses pada pukul 09.00 WIB.

#### **A. Lihat Data Putusan**

Adapun langkah yang digunakan untuk mengakses data putusan yakni:

- 1) Login ke aplikasi *e-Tax Court*
- 2) Pilih menu Putusan
- 3) Cari nomor Putusan dengan menggunakan nomor sengketa yang terdaftar.

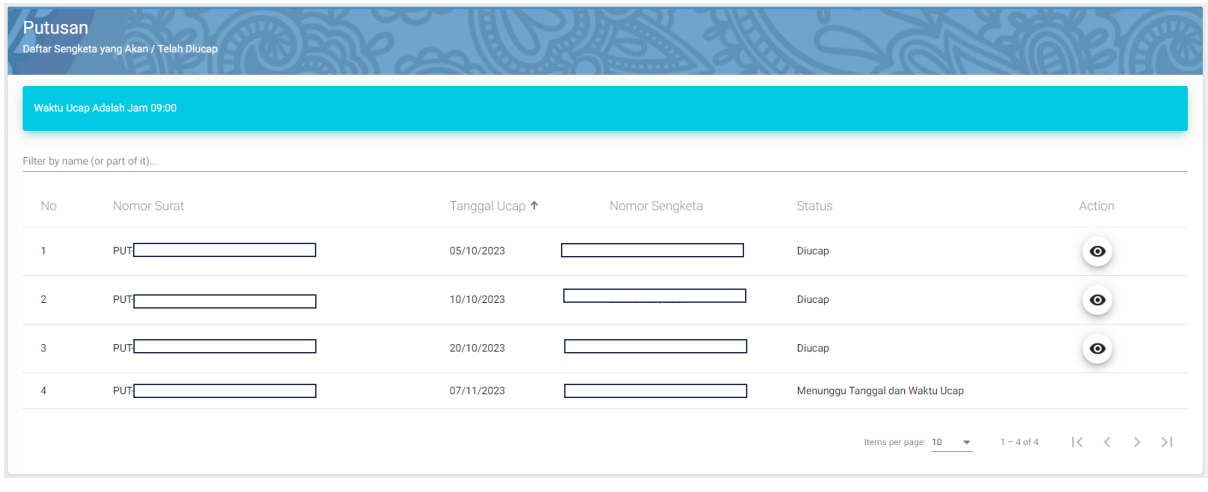

4) Kemudian klik Action "  $\bullet$  "

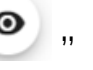

5) Akan tampil data putusan yang dicari seperti gambar dibawah ini.

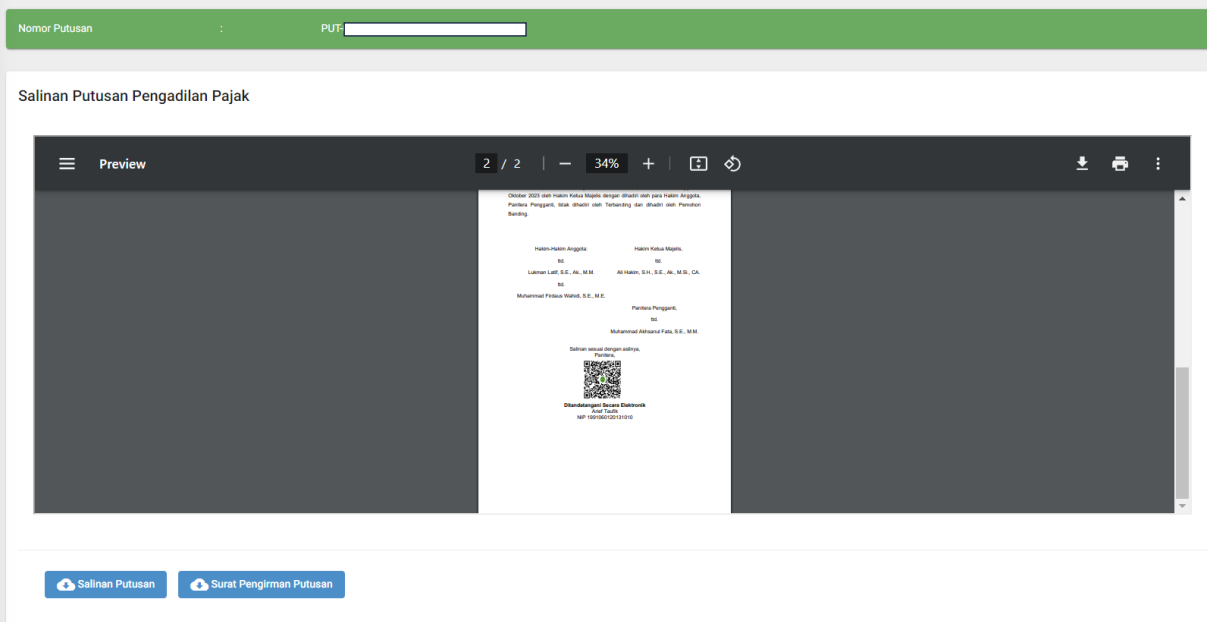

Kembali

#### **B. Download Salinan Putusan**

Fungsi Download Salinan Putusan merupakan fitur yang memungkinkan Pemohon Banding mendownload Salinan Putusan yang telah diterbitkan oleh Pengadilan Pajak.

Adapun langkah yang digunakan untuk mengakses data putusan yakni:

- 1) Login ke aplikasi e-Tax Court
- 2) Pilih menu Putusan,
- 3) Cari atau Pilih nomor Putusan atau dengan menggunakan nomor sengketa yang terdaftar.

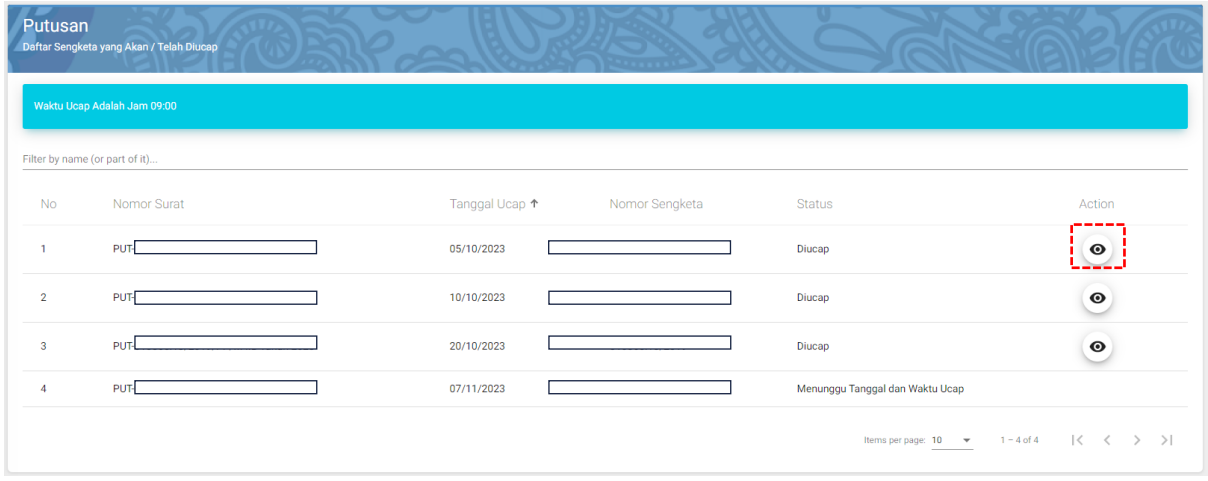

- 4) Kemudian klik Action "  $\bullet$  "
- 5) Akan tampil data putusan yang dicari seperti gambar dibawah ini.

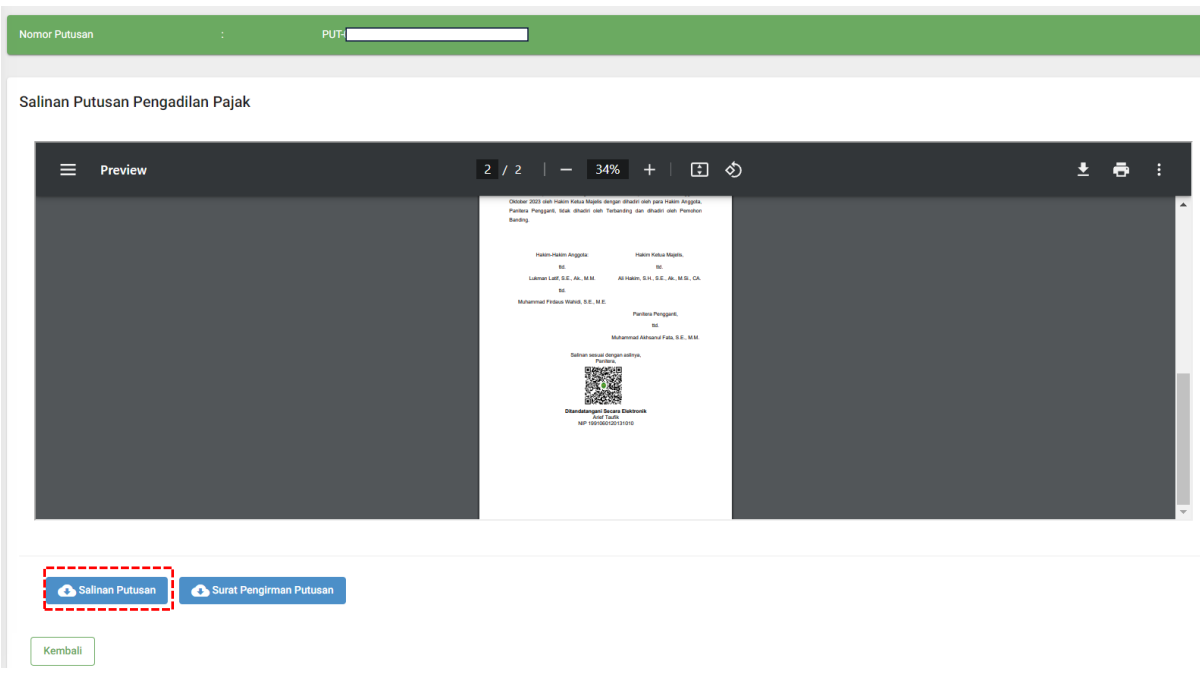

6) Kemudian klik Ikon Download Salinan Putusan " <mark>Le salinan Putusan " 199</mark>

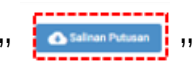

7) Data Putusan akan tersimpan dan terdownload otomatis

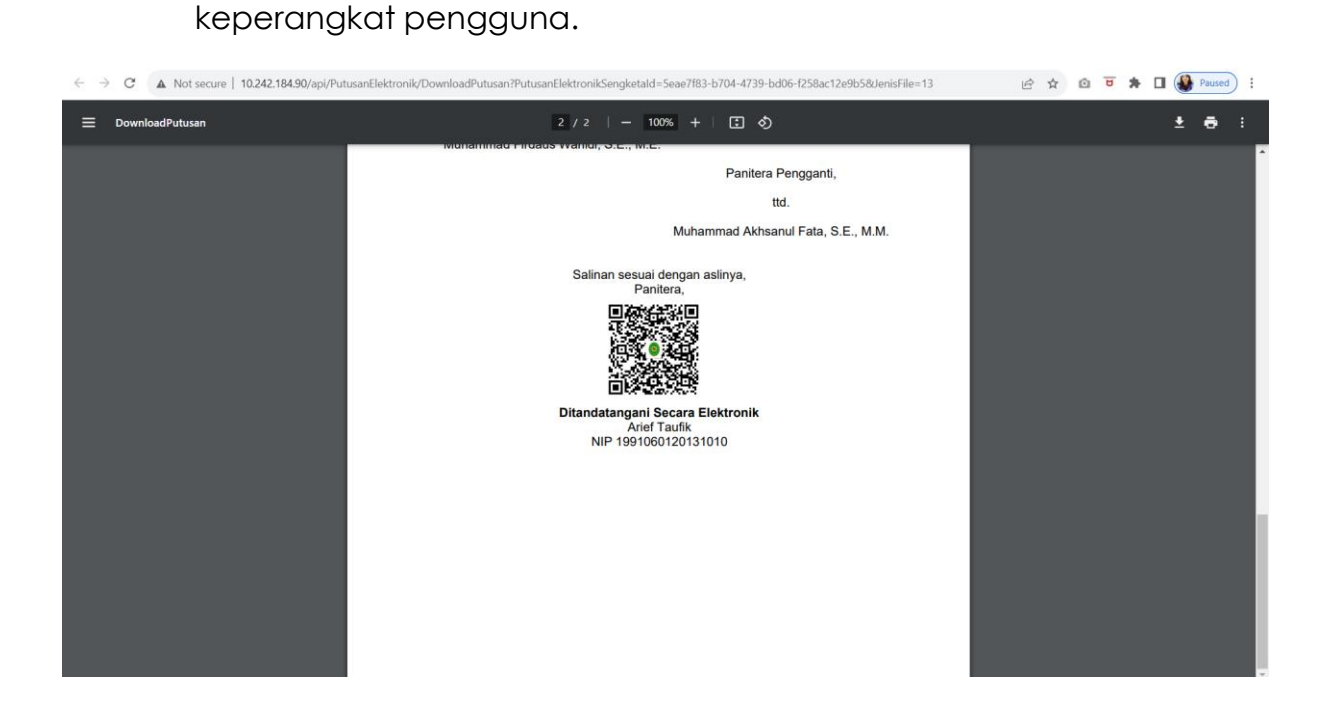

#### **C. Download Surat Pengiriman Putusan**

Fungsi Download Surat Pengiriman Putusan merupakan fitur yang memungkinkan Pemohon Banding mendownload Surat Pengiriman Putusan yang telah diterbitkan oleh Pengadilan Pajak.

Adapun langkah yang digunakan untuk mendownload surat pengiriman putusan yakni:

- 1) Login ke aplikasi e-Tax Court
- 2) Pilih menu Putusan,
- 3) Cari atau Pilih nomor Putusan atau dengan menggunakan nomor sengketa yang terdaftar.

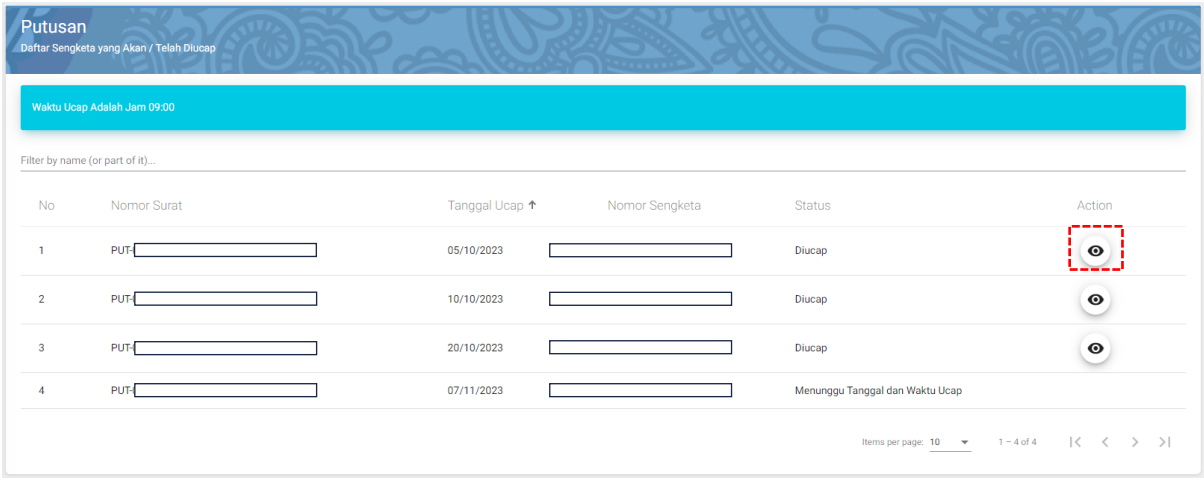

4) Kemudian klik Action "  $\bullet$  "

Surat Pengirman Putusan (1,

5) Akan tampil data putusan yang dicari seperti gambar dibawah ini.

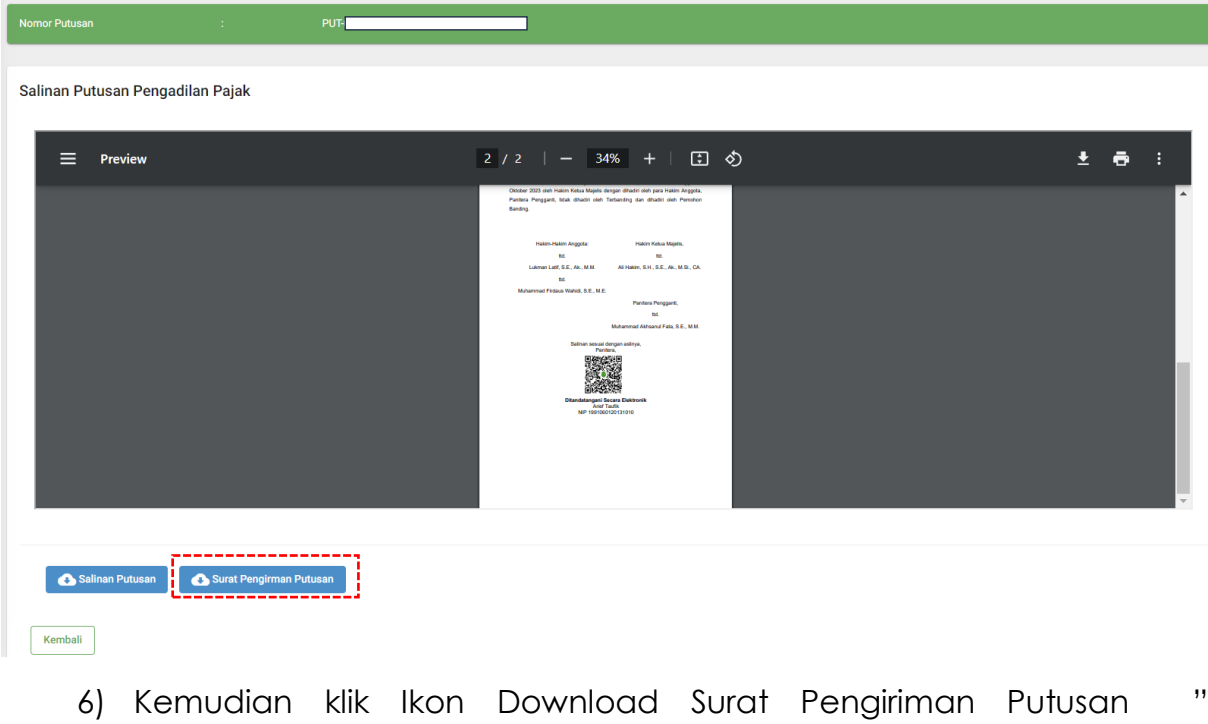

7) Data Surat Pengirima Putusan akan tersimpan dan terdownload otomatis keperangkat pengguna.

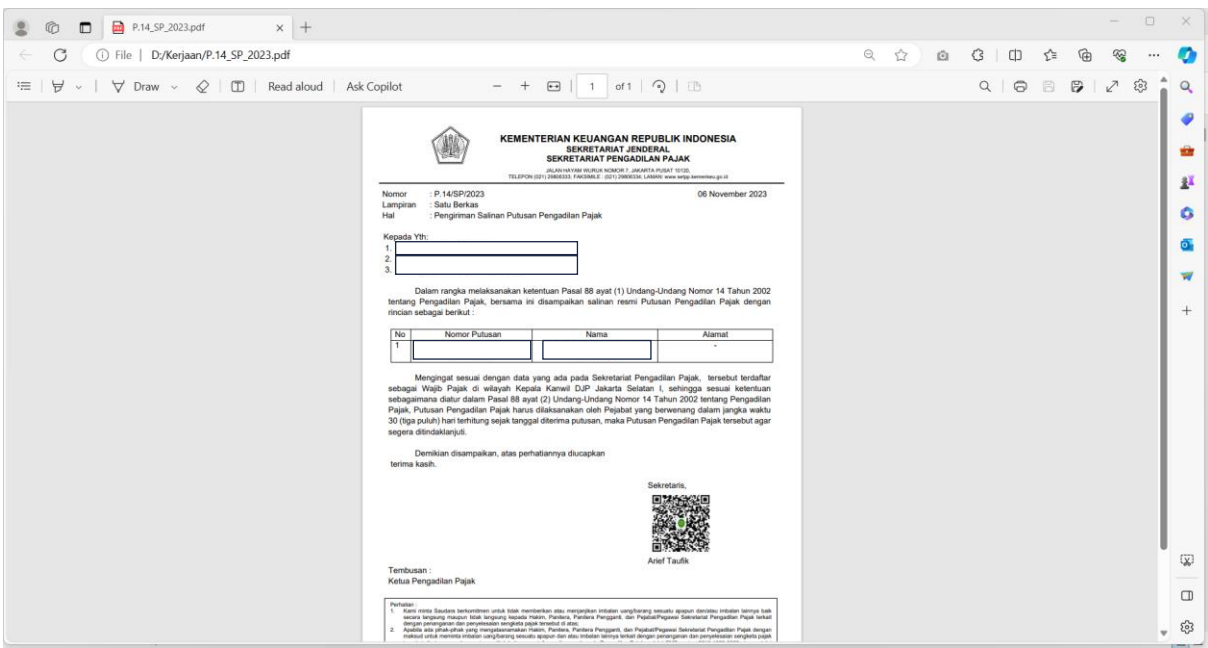

#### **D. Pemberitahuan Tanggal Pengucapan kepada Para Pihak**

Pemberitahuan Tanggal Pengucapan kepada pihak akan terkirim apabila Salinan Putusan selesai ditandatangani oleh Sekretaris atau Wakil Sekretaris Pengadilan Pajak.

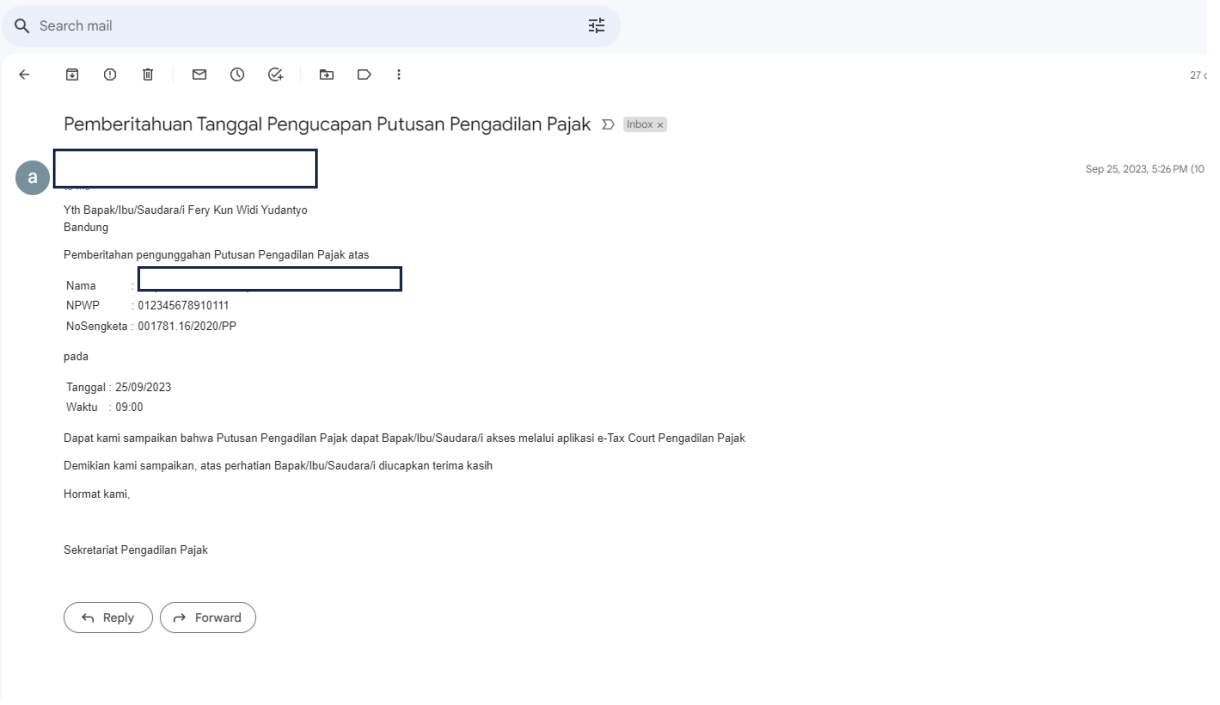

7